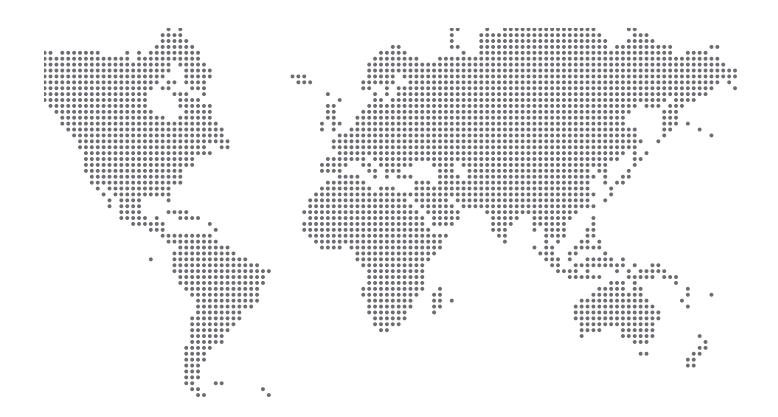

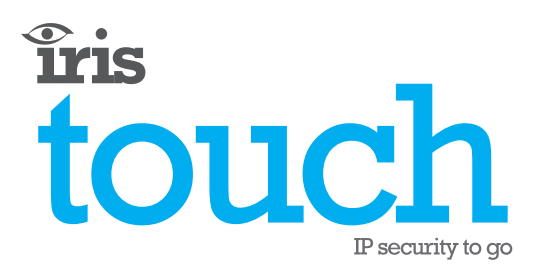

# 400 Range Dialler Quick Installation **Manual**

Version 1.0

low certific compliant with rity Grade 4

The information contained is supplied without liability for any errors or omissions. No part may be reproduced or used except as authorised by contract or other written permission. The copyright and foregoing restriction on reproduction and use extend to all media in which the information may be embedded.

© 2008 Chiron Technology Ltd

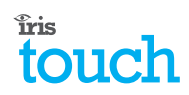

## **IRIS Touch Dialler Installation**

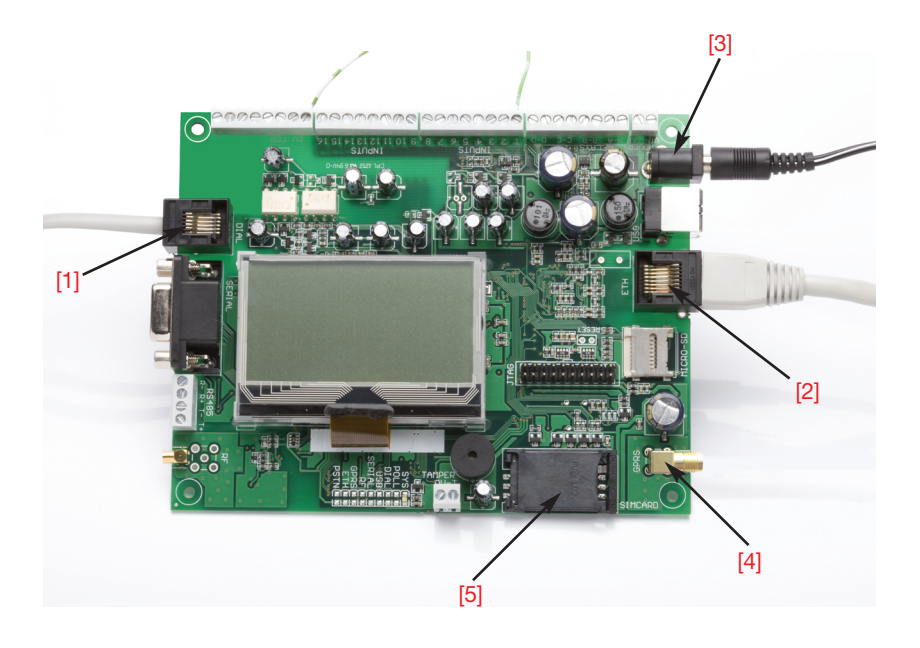

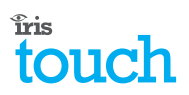

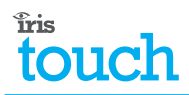

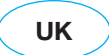

#### **1. About this manual…**

This manual is designed as a quick reference to help you, the Installer, with the installation process for the IRIS Touch alarm dialler. For further information on the installation of the IRIS 400 range dialler, refer to the IRIS Touch 400 Range Dialler Installation Manual at http://www.chironsc.com.

#### **2. Installing the IRIS Touch Dialler**

**Note:** For installations using PIN alarm inputs see the PIN Alarms section in the IRIS Touch 400 Range Dialler Installation Manual for additional information and for wiring to relay outputs see the Relay Outputs section.

Do not apply power to the dialler until you are ready to start configuration.

- 1. Secure the dialler within the enclosure using the self-adhesive feet.
- 2. Fit the dialler cable (grey) into the dialler input on the PCB [1] and connect the other end to the PSTN dialler output of the alarm panel. If the panel dialler has only screw terminals, cut off the connector and use the inner pair of wires (the polarity is not important).
- 3. Fit the Ethernet cable (cream) into the Ethernet output on the PCB [2] and connect the other end into the local IP router or the Ethernet socket allocated by the client. (Ethernet / Ethernet & GPRS only).
- 4. Fit the power cable (black) into the power output on the PCB [3]. DO NOT connect until indicated to do so.
- 5. Connect the antenna to the PCB [4]. (GSM / Ethernet & GPRS only).
- 6. Fit the SIM card [5]. (GSM / Ethernet & GPRS only).
- 7. Fit the 18K sense resistor in parallel with the dialler output of the alarm panel. This allows the IRIS dialler to monitor the integrity of the connection to the alarm dialler.

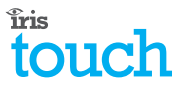

## **3. Configuring the IRIS Touch Dialler**

The majority of configurations can be carried out via the touch screen interface display on the IRIS dialler. For more complex systems, for example where the data port is used, additional configuration is available via the USB connector using a laptop / PC and IRIS dialler configuration software (available via the Chiron website at www.chironsc.com).

The touch screen display on the IRIS dialler provides an Installation Wizard which guides you through a set of instructions for configuring the dialler. It is recommended that you use this Wizard as it automatically carries out tests as you proceed through the configuration.

**Note:** To select an option on the screen, touch the screen display.

Use the following procedure to configure the IRIS Touch Dialler:

1. Plug the power cable into the battery backed supply of the alarm panel. The cable with the white stripe is the –ve connection. Ensure that the display on the dialler becomes active.

The dialler carries out a self test and the Welcome screen then displays.

**Note:** If the power has been connected for the first time the Language menu displays. Select the appropriate language from the list of languages available.

- 2. Select the **Installer Menu** option from the Welcome screen. **Note:** The default installer password is 111111.
- 3. Select the **Installation Wizard** option from the Installation Menu.
- 4. Follow the remaining instructions on the screen to complete the configuration.

**Note:** During the installation procedure the Wizard shows the GSM/GPRS signal strength. At this time the antenna position can be adjusted for optimum signal. (GSM / Ethernet & GPRS only).

Once the installation is completed successfully the message Status - System OK is displayed on the Welcome screen and the LED Indicator on the top of the unit is on steady.

**Note:** If the 'Alarm Override' mode is selected, the IRIS Touch Dialler replaces the phone number and the account number used by the alarm dialler with the IP address of the Monitoring Centre and Account Number entered during configuration, so there is no need to change any settings on the alarm dialler. If this is not appropriate (e.g. if the alarm dialler uses more than one account number) then the telephone number dialed by the alarm dialler should be set to the IP address of the Monitoring Centre in 12 digit format (e.g. 192.168.0.34 becomes 192168000034).

- 5. Carry out all the standard alarm signaling tests appropriate for the alarm system.
- 6. Replace the cover on the alarm panel enclosure.

The installation is complete.

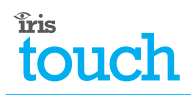

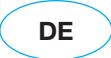

#### **1. Hinweise zu diesem Handbuch…**

Dieses Handbuch dient als schnelle Referenz, um Ihnen, dem "Errichter", durch das Installationsverfahren von IRIS Touch Alarm Dialler zu helfen. Für weitere Informationen über die Installation des IRIS 400 Range Dialler, siehe das IRIS Touch 400 Range Dialler Installation Manual unter http://www.chironsc.com.

#### **2. Installation des IRIS Touch Diallers**

**Hinweis:** Für Installationen mit Alarm PIN Inputs siehe den Abschnitt Alarms PIN für zusätzliche Informationen und für die Leitung an Ausgangsrelais siehe den Abschnitt Ausgangsrelais.

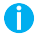

Setzen Sie den Dialler nicht unter Strom, bis Sie dazu bereit Sind, mit der Konfiguration anzufangen.

- 1. Befestigen Sie den Dialler in dem Gehäuse mit den selbstklebenden Füssen.
- 2. Verbinden Sie das Dialler-Kabel (grau) mit dem Dialler Input auf dem PCB [1] und schließen Sie das andere Ende mit dem PSTN Dialler Output des Alarm Panel an. Hat den Dialler Panel nur Schraubklemmen, schalten Sie den Anschluss ab und benutzen Sie die 2 internen Drähte (Polarität ist nicht wichtig).
- 3. Verbinden Sie das Ethernet-Kabel (creme) mit dem Ethernet-Output auf dem PCB [2] und schließen Sie das andere Ende in den lokalen IP Router oder die von dem Kunden zugewiesene Ethernet-Anschlussdose an. (Nur Ethernet / Ethernet & GPRS).
- 4. Verbinden Sie das Stromkabel (schwarz) mit dem Strom Output auf dem PCB [3]. Schließen Sie NICHT an, bis Sie dazu angefordert werden.
- 5. Schließen Sie die Antenne an den PCB an [4]. (Nur GSM / Ethernet & GPRS).
- 6. Legen Sie die SIM-Karte ein [5]. (Nur GSM / Ethernet & GPRS).
- 7. Legen Sie den 18K Sense Widerstand parallel zu dem Dialler Output des Alarm Panel. Dies ermöglicht es dem IRIS Dialler, die gesamte Verbindung des Alarm Dialler zu überwachen.

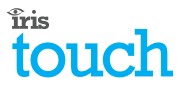

## **3. Konfiguration des IRIS Touch Diallers**

Die meisten Konfigurationen können über die Sensorbildschirm-Schnittstelle auf dem IRIS Dialler durchgeführt werden. Für die komplexeren Systeme, z.B. mit Data Port, existiert eine zusätzliche Konfigurierung über USB Anschluss mit Laptop / PC und IRIS Dialler Konfiguration Software (www.chironsc.com).

Der Sensorbildschirm auf dem IRIS Dialler bietet ein Installation Wizard an, das Sie durch Anweisungen zur Konfiguration des Diallers führt. Das Wizard wird empfohlen, da es automatisch Tests durchführt während der Konfiguration.

**Hinweis:** Berühren Sie den Bildschirm um eine Option auszuwählen.

Befolgen Sie folgende Schritte, um den IRIS Touch Dialler zu konfigurieren:

1. Schließen Sie das Stromkabel mit der batteriegepufferte Versorgung des Alarm Panels an. Das Kabel mit dem weißen Streifen ist die –ve Verbindung. Achten Sie darauf, dass der Bildschirm des Dialler aktiviert ist.

Der Dialler führt einen Selbsttest durch und das Begrüßungsdisplay erscheint.

**Aufgepast:** Der standard Errichter Kode ist 111111.

**Hinweis:** Wird das Gerät zum ersten Mal an Strom angeschlossen, erscheint der Sprachenmenü. Wählen Sie die geeignete Sprache aus der Liste der verfügbaren Sprachen aus.

- 2. Wählen Sie die Option **Installer Menu** auf dem Begrüßungsdisplay.
- 3. Wählen Sie die Option **Installation Wizard** in dem Installation Menü.
- 4. Befolgen Sie die weiteren Anweisungen auf dem Bildschirm.

**Hinweis:** Während der Installation zeigt der Wizard die Stärke des GSM/GPRS Signals. Die Position der Antenne kann angepasst werden, um das optimale Signal zu erreichen. (Nur GSM / Ethernet & GPRS).

Wurde die Installation erfolgreich abgeschlossen, erscheint die Nachricht Status - System OK auf dem Begrüßungsdisplay und die LED Leuchte auf dem oberen Teil des Gerätes [17] leuchtet durchgehend.

**Hinweis:** Wird der Modus "Alarm Override" ausgewählt, ersetzt der IRIS Touch Dialler die von dem Alarm Dialler benutzten Telefon- und Kontonummer durch die IP Adresse der Überwachungsstation und die Kontonummer, die während der Konfiguration eingegeben wurde; eine Änderung der Einstellungen des Alarm Diallers ist nicht notwendig. Sollte dies nicht geeignet sein (z.B. wenn der Alarm Dialler mehr als eine Kontonummer benutzt), die von dem Alarm Dialler angewählte Telefonnummer sollte die 12-stellige IP Adresse der Überwachungsstation sein (z.B. 192.168.0.34 wird zu 192168000034).

- 5. Führen Sie alle für das System geeigneten Standard Tests zur Alarmmeldung durch.
- 6. Ziehen Sie den Schieber hoch, um den Sensorbildschirm abzudecken.

Die Installation ist abgeschlossen.

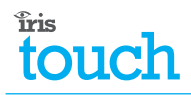

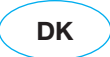

#### **1. Om denne vejledning...**

Denne vejledning er beregnet til at hjælpe dig - installatøren - med hurtigt at installere IRIS Touch alarmsenderen. For yderligere oplysninger om installation af IRIS 400 seriens alarmsendere, se venligst IRIS Touch 400 Range Dialler installationsvejledningen på http://www.chironsc.com.

#### **2. Installation af IRIS Touch senderen**

**Bemærk:** Ved installationer, der bruger PIN-stik alarmindgang, se afsnittet vedrørende PIN-stik alarmer i IRIS Touch 400 Range Dialler installations-vejledningen for yderligere oplysninger For ledningsføring til relæudgange, se afsnittet vedrørende relæudgange.

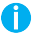

Slut ikke strøm til senderen, før du er klar til at begynde konfigurationen.

- 1. Montér senderen på det valgte sted. Benyt de medfølgende klæbepuder.
- 2. Forbind sendekablets ene ende (grå) til printkortets senderindgang [1] og den anden ende til alarmpanelets PSTN senderudgang. Hvis senderen i AIAcentralen kun har skrueterminaler, skal du klippe stikket af og bruge de indvendige to ledninger (polariteten er ligegyldig).
- 3. Forbind den ene ende af Ethernet-kablet (cremefarvet) til printkortets Ethernetudgang [2] og den anden ende til den lokale IP Router eller til Ethernet stikket tildelt af klienten. (Kun Ethernet / Ethernet & GPRS).
- 4. Forbind strømledningen (sort) til printkortets [3] strømudgang. Forbind IKKE, før det indikeres, at du skal gøre det.
- 5. Forbind antennen til printkortet [4]. (Kun GSM / Ethernet & GPRS).
- 6. Anbring SIM-kortet [5]. (Kun GSM / Ethernet & GPRS).
- 7. Forbind 18K modstanden parallelt over AIA-centralens senderudgang. Dette gør det muligt for IRIS senderen at overvåge kvaliteten af forbindelsen til senderen i AIA-centralen.

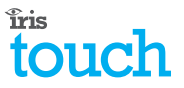

## **3. Konfiguration af IRIS Touch senderen**

De fleste konfigurationer kan udføres via IRIS senderens Touch LCD skærm. Ved mere komplekse systemer - f.eks. hvor dataporten benyttes - er yderligere konfiguration mulig via USB stikket ved brug af et LapTop PC og IRIS sender konfigurations software (kan hentes på Chiron webstedet på www.chironsc.com).

IRIS senderens Touch LCD skærm viser en installations-guide, som hjælper dig med at konfigurere senderen. Det anbefales, at du bruger denne guide, da den udfører forskellige tests, efterhånden som du bevæger dig gennem konfigurationen.

**Bemærk:** Vælg en mulighed på skærmen ved at trykke på / berøre denne.

Konfigurér IRIS Touch LCD skærmen på følgende måde:

1. Forbind strømledningen til alarmpanelets batterienhed. Ledningen med den hvide stribe er –ve forbindelsen (minus). Kontrollér, at senderens Touch LCD skærm aktiveres.

Senderen udfører en selvtest, og velkomstskærmen vises.

**Bemærk:** Første gang, strømmen sættes til, ses programmenuen. Vælg først det ønskede sprog fra listen over mulige sprog.

2. Vælg **Installer Menu (Installationsmenu)** på velkomstskærmen.

Note: Teknikerkoden er fabrikken sat til 111111.

- 3. Vælg **Installation Wizard (Installationsguide)** i installationsmenuen.
- 4. Følg resten af instruktionerne på skærmen for at fuldføre konfigurationen.

**Bemærk:** Under installationen viser guiden GSM/GPRS signalstyrken. På dette tidspunkt kan antennens position justeres for at opnå optimalt signal. (Kun GSM / Ethernet & GPRS).

Når installationen er fuldført, ses meddelelsen Status - System OK (Status - system OK) på velkomstskærmen, og LED indikatoren øverst på enheden lyser konstant.

**Bemærk:** Hvis "Alarm Override" ("Overskriv Alarm") tilstanden vælges, erstatter IRIS Touch senderen dét telefon- og kontonummer, der er sendt af AIAcentralens sender med KontrolCentralens IP adresse og det kontonummer, der er indlæst under konfigurationen - hvorfor det ikke er nødvendigt at ændre nogen af AIA-centralens alarmsenders indstillinger. Hvis dette ikke er hensigtsmæssigt (f.eks. hvis AIA-centralens alarmsender benytter mere end ét kontonummer), så skal telefonnummeret, som kaldes af AIA-centralens alarmsender, indstilles til KontrolCentralens IP-adresse i et tolvcifret format (hvor f.eks. 192.168.0.34 bliver til 192168000034).

- 5. Udfør alle standard alarmsignaltests gældende for alarmsystemet.
- 6. Sæt igen låget på AIA-centarlen.

Installationen er fuldført.

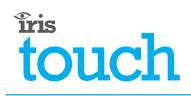

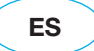

#### **1. Acerca de este manual…**

Este manual se ha diseñado como referencia rápida para ayudarle como instalador con el proceso de instalación del marcador táctil de alarma IRIS Touch. Para obtener más información sobre la instalación de la gama del Marcador 400 de IRIS, remítase al IRIS Touch 400 Range Dialler Installation Manual (Manual de Instalación de la gama del marcador táctil IRIS Touch 400) en http://www.chironsc.com.

## **2. Instalando el IRIS Touch Dialler**

**Nota:** Para instalaciones con entradas de alarma con PIN, consulte la sección Alarmas de PIN del Manual de Instalación de la gama del marcador táctil IRIS Touch 400 para obtener información adicional, y para conectar a salidas por relé, consulte la sección Salidas por Relé.

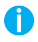

No aplique electricidad al marcador hasta que esté listo para iniciar la configuración.

- 1. Asegure el marcador dentro del dispositivo utilizando los soportes autoadhesivos.
- 2. Coloque el cable del marcador (gris) en la entrada del marcador del PCB [1] y conecte el otro extremo a la salida del marcador de PSTN del panel de alarma. Si el marcador del panel tiene sólo terminales de tornillo, corte el conector y utilice el par de hilos interiores (la polaridad no es importante).
- 3. Coloque el cable de Ethernet (crema) en la salida de Ethernet del PCB [2] y conecte el otro extremo al router local de IP o al zócalo de Ethernet asignado por el cliente. (Ethernet / Ethernet y GPRS sólo).
- 4. Coloque el cable de alimentación (negro) en la salida de alimentación del PCB [3]. NO lo conecte hasta que se le indique.
- 5. Conecte la antena al PCB [4]. (GSM / Ethernet y GPRS sólo).
- 6. Coloque la tarjeta SIM [5]. (GSM / Ethernet y GPRS sólo).
- 7. Coloque el resistor de sensores de 18 K en paralelo con la salida del marcador del panel de alarma. Dicha acción permite al marcador IRIS monitorizar la integridad de la conexión al marcador de alarma.

## **3. Configurando el marcador táctil IRIS Touch Dialler**

La mayoría de las configuraciones pueden realizarse mediante la interfaz de la pantalla táctil del marcador IRIS. Para sistemas más complejos, por ejemplo, cuando se utiliza el puerto de datos, hay disponible una configuración adicional a través del conector USB utilizando un portátil / PC y el software de configuración del marcador IRIS (disponible en el sitio web de Chiron, www.chironsc.com).

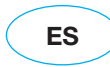

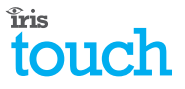

La pantalla táctil del marcador IRIS ofrece una Instalación con el Asistente, la cual le guiará a través de un conjunto de instrucciones para configurar el marcador. Se recomienda utilizar este Asistente, ya que realiza automáticamente tests mientras se va realizando la configuración.

**Nota:** Para seleccionar una opción de la pantalla tendrá que tocarla.

Siga el siguiente procedimiento para configurar el marcador táctil IRIS Touch Dialler:

1. Enchufe el cable eléctrico a la alimentación por batería del panel de alarma. El cable con la tira blanca es la conexión ve. Asegúrese de que se activa la pantalla del marcador.

El marcador realiza un autotest, y luego aparece la pantalla de Welcome (Bienvenida).

**Nota:** Si se ha conectado la alimentación por primera vez, aparecerá el menú Language (Idioma). Seleccione el apropiado de la lista de los idiomas disponibles.

- 2. Seleccione la opción Installer Menu (Menú del instalador) de la pantalla de Bienvenida.
- 3. Seleccione la opción Installation Wizard (Asistente de la Instalación) del Menú de Instalación.

**Nota:** La contraseña del instalador del defecto es 111111.

4. Siga las restantes instrucciones de la pantalla para completar la configuración.

**Nota:** Durante el procedimiento de instalación, el Asistente muestra la fuerza de señal del GSM/GPRS. En dicho momento, la posición de la antena puede ajustarse para recibir una señal óptima. (GSM / Ethernet y GPRS sólo).

Una vez terminada la instalación con éxito, aparecerá en la pantalla de Bienvenida el mensaje 'Status - System OK', y el indicador LED de la parte superior de la unidad permanecerá encendido sin intermitencias.

**Nota:** Si está seleccionado el modo 'Alarm Override' (Alarma anulada), el marcador táctil IRIS Touch Dialler reemplaza el número de teléfono y el de cuenta utilizados por el marcador de alarma con la dirección IP del centro de monitorización y el número de cuenta introducido durante la configuración, de modo que no es necesario cambiar ningún parámetro del marcador de alarma. Si lo mencionado no resulta apropiado (p. ej: si el marcador de alarma utiliza más de un número de cuenta), entonces debe establecerse el número de teléfono marcado por el marcador de alarma en la dirección IP del centro de monitorización con un formato de 12 dígitos (p. ej: 192.168.0.34 se convierte en 192168000034).

- 5. Realice todos los tests estándar apropiados de la señalización de alarma para el sistema de la misma.
- 6. Vuelva a poner la tapa en el dispositivo del panel de alarma.

La instalación ha terminado.

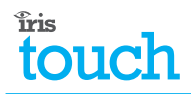

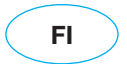

#### **1. Tästä käsikirjasta**

Käsikirjan tarkoitus on toimia pika-asennusohjeena apuna sinulle – asentajalle – asentaessasi IRIS Touch -laitetta. Lisätietoja IRIS 400 -sarjan asennuksesta on IRIS Touch 400 Range Dialler Installation Manual (IRIS Touch 400 -sarjan asennusohjeissa) osoitteessa http://www.chironsc.com.

#### **2. IRIS Touch -laitteen asentaminen**

**Huomautus:** Jos käytetään hälytystuloja, lue lisätietoja IRIS Touch 400 -sarjan asennusohjeiden kappaleesta Hälytystulot. Relelähtöjen kytkentä kuvataan kappaleessa Relelähdöt.

Älä kytke laitteeseen virtaa, ennen kuin siirryt lukuun "3. Iris Touch –laitteen ohjelmointi".

- 1. Kiinnitä laite koteloon itsekiinnittyvillä jaloilla.
- 2. Kiinnitä harmaa johto piirilevyn [1] tuloliittimeen ja kiinnitä johdon toinen pää rikosilmoitinkeskuksen PSTN-linjan lähtöön. Jos rikosilmoitinkeskuksessa on ruuviliitännät, leikkaa liitin kaapelista ja kuori kaapelin 2 sisimmäistä johtoa (polariteetilla ei ole väliä).
- 3. Kiinnitä vaaleankeltainen Ethernet-kaapeli [2] piirilevyn lähtöliittimeen ja kiinnitä kaapelin toinen pää paikalliseen IP-reitittimeen tai asiakkaan hankkimaan Ethernet-pistokkeeseen. (Vain Ethernet / Ethernet & GPRS).
- 4. Kiinnitä musta virtajohto piirilevyn [3] liittimeen. ÄLÄ kytke virtaa vielä tässä vaiheessa.
- 5. Kiinnitä antenni piirilevyn liittimeen [4]. (Vain GSM / Ethernet & GPRS).
- 6. Asenna SIM-kortti [5]. (Vain GSM / Ethernet & GPRS).
- 7. Asenna 18 kOhm vastus rinnan rikosilmoitinjärjestelmän PSTN-linjan lähtöön. IRIS-yksikkö pystyy nyt tarkkailemaan laitteiden liitännän eheyttä.

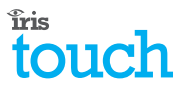

## **3. IRIS Touch -laitteen ohjelmointi**

Suurin osa asetuksista voidaan määrittää laitteen kosketusnäytön käyttöliittymän kautta. Monimutkaisimmissa järjestelmissä – esimerkiksi kun käytetään dataporttia – lisämäärityksiä voidaan tehdä tietokoneella USB-liitännän kautta käyttämällä erillistä PC-ohjelmaa (ladattavissa Chironin internet-sivulta osoitteesta www.chironsc.com).

IRIS Touch -laitteen kosketusnäyttö esittää ohjatun asennustoiminnon, joka ohjaa sinut asetusten läpi. Suosittelemme, että käytät ohjattua toimintoa, sillä se suorittaa määrityksen aikana automaattisia testejä.

**Huomautus:** Näytön vaihtoehdot valitaan koskettamalla näyttöä.

Ohielmoi laite seuraavasti:

**FI**

1. Kiinnitä virtajohto rikosilmoitinkeskuksen akkuvarmennettuun virtalähteeseen. Valkoraitainen johto on –ve-liitin. Tarkista, että IRIS Touch -laitteen näyttöön syttyy valo.

Laite suorittaa itsetestin, minkä jälkeen tulee näkyviin aloitusruutu.

**Huomautus:** Jos virta kytketään ensimmäistä kertaa, esiin tulee kielivalikko. Valitse luettelosta haluamasi kieli.

2. Valitse aloitusruudusta **Installer Menu** (Asennusvalikko).

**Huom:** Asentajan salasanan oletusarvo on 111111.

- 3. Valitse asennusvalikosta **Installation Wizard** (Ohjattu asennustoiminto).
- 4. Noudata näytön ohjeita asetusten viimeistelemiseksi.

**Huomautus:** Ohjattu toiminto näyttää asennuksen aikana GSM/GPRS-signaalin voimakkuuden. Antennin asentoa voidaan tässä vaiheessa säätää, jotta signaali olisi paras mahdollinen. (Vain GSM / Ethernet & GPRS).

Kun asennus on suoritettu onnistuneesti, aloitusruutuun tulee viesti Status - System OK (Tila – Järjestelmä OK) ja laitteen päällä oleva LED-merkkivalo palaa kiinteästi.

**Huomautus:** Jos on valittu "Alarm Override" (Hälytyksen ohitus) -tila, IRIS Touch -laite korvaa rikosilmoitinjärjestelmään ohjelmoidun puhelinnumeron ja asiakastunnuksen (ID:n) hälytyskeskuksen IP-osoitteella ja tilinumerolla, jotka annettiin IRIS Touch –laitteen ohjelmoinnin yhteydessä. Rikosilmoitinjärjestelmän raportoinnin asetuksiin ei tällöin tarvitse tehdä mitään muutoksia. Jos tätä ei haluta käyttää (esim. rikosilmoitinkeskuksessa käytetään useampaa kuin yhtä asiakastunnusta), rikosilmoitinkeskuksen raportoinnin puhelinnumeroksi tulee antaa hälytyskeskuksen IP-osoite 12-lukuisena numerosarjana (esim. 192.168.0.34 on 192168000034).

- 5. Suorita kaikki rikosilmoitinjärjestelmälle yleensäkin tehtävät raportointitestit.
- 6. Kiinnitä rikosilmoitinkeskuksen kansi.

Asennus on valmis.

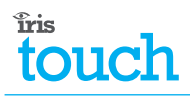

## **1. À propos de ce manuel**

Ce manuel est conçu comme un résumé des procédures afin d'aider les installeurs comme vous-mêmes au processus d'installation du composeur d'alarme IRIS Touch. Pour plus d'informations sur l'installation du composeur d'alarme IRIS Touch de la gamme 400, veuillez vous référer au Manuel d'installation du composeur IRIS Touch de la gamme 400 à http://www.chironsc.com.

#### **2. Installation du composeur IRIS Touch**

**Note:** Pour des installations utilisant des entrées d'alarme à code confidentiel, voir la section Alarmes à code confidentiel du Manuel d'installation du composeur IRIS Touch de la gamme 400 pour des informations supplémentaires. Pour câbler vers des sorties relais, voir la section Sorties relais.

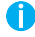

N'alimentez pas le composeur en électricité avant d'être prêt(e) à commencer la configuration.

- 1. Fixez le composeur dans l'enceinte à l'aide des pieds autocollants.
- 2. Installez le câble du composeur (gris) dans l'entrée pour composeur de la carte de circuit imprimé [1] et connectez l'autre extrémité du câble à la sortie pour composeur RTPC du panneau d'alarme. Si le composeur du panneau a seulement des bornes à vis, coupez le connecteur et utilisez les deux fils internes. (La polarité n'est pas importante).
- 3. Installez le câble Ethernet (crème) dans la sortie pour Ethernet de la carte de circuit imprimé [2] et connectez l'autre extrémité du câble dans le routeur IP local ou la prise Ethernet affecté(e) par le client. (Ethernet / Ethernet & GPRS seulement).
- 4. Installez le câble d'alimentation (noir) dans la sortie d'alimentation de la carte de circuit imprimé [3]. NE le connectez PAS avant qu'on vous le signale.
- 5. Connectez l'antenne à la carte de circuit imprimé [4]. (GSM / Ethernet & GPRS seulement).
- 6. Installez la carte SIM [5]. (GSM / Ethernet & GPRS seulement).
- 7. Installez la résistance sensible 18 K en parallèle avec la sortie pour composeur du panneau d'alarme. Cela permet au composeur IRIS de surveiller l'intégrité de la connexion au composeur d'alarme.

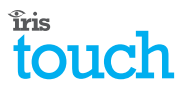

## **3. Configuration du composeur IRIS Touch**

La majorité des configurations peuvent être effectuées par l'intermédiaire de l'interface à écran tactile du composeur IRIS. Pour des systèmes plus complexes, par exemple lorsqu'on utilise le port d'accès, on peut effectuer plus de configurations par l'intermédiaire du connecteur USB, à l'aide d'un ordinateur portable ou d'un ordinateur de table et d'un logiciel de configuration pour composeur IRIS (disponible sur le site web www.chironsc.com).

L'affichage de l'écran tactile du composeur IRIS fournit un assistant d'installation qui vous guidera à la configuration du composeur avec des instructions. Il est recommandé d'utiliser cet assistant car celui-ci effectue automatiquement des essais lors de la configuration.

**Note:** Pour sélectionner une option sur l'écran, touchez l'affichage de l'écran. Utilisez la procédure suivante pour configurer le composeur IRIS Touch.

- 1. Branchez le câble d'alimentation dans l'alimentation du tableau d'alarme (qui a une pile interne en renfort). Le câble avec la raie blanche est la connexion positive. Assurez-vous que l'affichage sur le composeur s'active. Le composeur effectue un autotest puis l'écran d'accueil s'affiche. **Note:** lorsque l'alimentation est connectée pour la première fois, le menu Langues s'affiche. Sélectionnez la langue appropriée de la liste de langues disponibles.
- 2. Sélectionnez l'option **menu Installation** de l'écran d'accueil. **Note:** Le code installateur par défaut est 111111.
- 3. Sélectionnez l'option **assistant d'installation** du menu Installation.
- 4. Suivez les instructions restantes sur l'écran, de sorte à terminer la configuration.

**Note:** lors de la procédure d'installation, l'Assistant montre l'intensité du signal GSM/GPRS. À ce moment-là, la position de l'antenne peut être réglée pour un signal optimal. (GSM / Ethernet & GPRS seulement).

Une fois que l'installation sera terminée et réussie, le message Statut : Système OK sera affiché sur l'écran d'accueil et l'indicateur DEL en haut de l'unité sera allumé et stable.

- 5. **Note:** si le mode « Priorité alarme » est sélectionné, le composeur IRIS Touch remplacera le numéro de téléphone et le numéro de compte utilisés par le composeur d'alarme avec l'adresse IP du centre de surveillance et le numéro de compte saisi lors de la configuration ; par conséquent il ne sera pas nécessaire de changer les réglages du composeur d'alarme. Si cela n'est pas approprié (par exemple si le composeur d'alarme utilise plus d'un numéro de compte) alors le numéro de téléphone composé par le composeur d'alarme devra consister de l'adresse IP du centre de surveillance sous son format à 12 chiffres (par exemple : 192.168.0.34 sera saisi sous la forme 192168000034). Effectuez tous les essais de signalisation d'alarme standard qui sont appropriés pour le système d'alarme.
- 6. Remettez le couvercle sur l'enceinte du panneau d'alarme.

L'installation est terminée.

12 Manuel d'installation rapide du composeur de la gamme IRIS Touch 400 (Version 1.0)

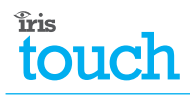

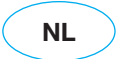

#### **1. Over deze handleiding...**

Deze handleiding is ontworpen als een snelle referentie om u, de Installateur, te helpen met het installatieproces voor de IRIS Touch alarm kiezer. Voor verdere informatie over de installatie van de IRIS 400 range kiezer wordt u verwezen naar IRIS Touch 400 serie kiezer Installatie Handleiding op http://www.chironsc.com.

#### **2. Installeer de IRIS Touch Kiezer**

**Opmerking:** Voor de installaties waarbij de PIN alarm inputs worden gebruikt zie de Pin Alarm sectie in de IRIS Touch 400 serie kiezer Installatie Handleiding voor extra informatie en voor bedrading naar relais outputs zie de Relais outputs sectie.

Verbind de kiezer niet met de elektriciteit voordat u klaar bent om de configuratie te beginnen.

- 1. Bevestig de kiezer met het omhulsel door gebruik te maken van de zelfklevende pootjes.
- 2. Installeer de kiezer kabel (grijs) in de kiezer input op de PCB [1] en verbind het andere eind aan de PSTN kiezer output van het alarmpaneel. Als de paneel kiezer alleen maar schroefterminals heeft, knip dan de connector los en gebruik het binnenpaar van de bedrading (de polariteit is niet belangrijk).
- 3. Installeer de Ethernet kabel (crème) in de Ethernet output op de PCB [2] en verbind het andere eind met de lokale IP router of het Ethernet contact geplaatst door de klant. (Alleen Ethernet / Ethernet & GPRS).
- 4. Installeer de elektriciteitskabel (zwart) in de stroom output op de PCB [3]. Verbind deze NIET totdat als zodanig aangegeven.
- 5. Verbind de antenne met de PCB [4]. (Alleen GSM / Ethernet & GPRS).
- 6. Installeer de SIM kaart [5]. (Alleen GSM / Ethernet & GPRS).
- 7. Installeer de 18K voel weerstand in parallel met de kiezer output van het alarmpaneel. Dit maakt het mogelijk dat de IRIS kiezer de integriteit van de verbinding met de alarm kiezer kan controleren.

#### **3. Configureer de IRIS Touch Kiezer**

De meerderheid van de configuraties kunnen uitgevoerd worden via het toetsscherm verbinding display op de IRIS kiezer. Voor meer ingewikkelde systemen, bijvoorbeeld waar de data poort wordt gebruikt, is extra configuratie aanwezig via de USB connector door gebruik te maken van een laptop/PC en IRIS kiezer configuratie software (te verkrijgen via de Chiron website op http://www.chironsc.com).

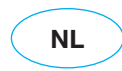

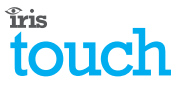

De toetsscherm display op de IRIS kiezer voorziet in een Installation Wizard die u leidt door een set van instructies om de kiezer te configureren. Het is aan te raden dat u deze Wizard gebruikt omdat deze automatisch de testen uitvoert terwijl u voortgang maakt tijdens de configuratie.

**Opmerking:** Om een optie op het scherm te kiezen moet u het beeldscherm aan raken.

Gebruik de volgende procedure om de IRIS Touch kiezer te configureren.

1. Plug de elektriciteitskabel in de batterijondersteunende voorziening van het alarmpaneel. .De kabel met de witte streep is de –ve verbinding. Wees er zeker van dat het beeldscherm op de kiezer actief wordt.

De kiezer voert een zelf test uit en het Welkom scherm is daarna te zien.

**Opmerking:** Als de elektriciteit voor de eerste keer is aangesloten is het Taal menu te zien. Kies de juiste taal van de lijst van beschikbare talen.

2. Kies het **Installeer Menu** optie van het Welkomscherm.

**Note:** Het standaard passwoord voor installateurs is 111111.

- 3. Kies de **Installation Wizard** optie van het Installatie Menu.
- 4. Volg de verdere instructies op het scherm om de configuratie te voltooien.

**Opmerking:** Gedurende de installatie procedure laat de Wizard de GSM/GPRS signaalsterkte zien. Op dit moment kan de antenne positie aangepast worden voor een optimaal signaal. (Alleen GSM / Ethernet & GPRS).

Op het moment dat de installatie succesvol is beëindigd wordt het bericht Status Systeem OK vertoond op het Welkomscherm en de LED Indicator aan de bovenkant van het apparaat [17] is op stabiel.

**Opmerking:** Als de 'Alarm Overtreffen' instelling is gekozen vervangt de IRIS Touch kiezer het telefoonnummer en het klantnummer dat wordt gebruikt door de alarm keizer met het adres van de Alarmcentrale en klantnummer dat werd ingevoerd tijdens de configuratie, er is daarom geen reden om enige instellingen op de alarm kiezer te veranderen. Als dit niet toepasbaar is (bijv. als de alarm keizer meer dan een klantnummer gebruikt) dan moet het telefoonnummer dat gedraaid wordt door de alarm kiezer geprogrammeerd worden op het IP adres van de Alarmcentrale in de vorm van 12 cijfers (bijv. 192.168.0.034 wordt 192168000034).

- 5. Voer alle standard alarm signalen tests uit in overeenstemming met het alarm systeem.
- 6. Vervang het deksel op het alarm paneel omhulsel.

De installatie is voltooid.

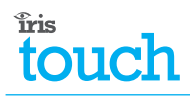

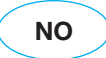

#### **1. Om denne veiledningen...**

Denne veiledningen er laget som en hurtigveileder for å hjelpe deg, som installatør, med installasjonsprosessen for IRIS Touch alarmsender. Hvis du vil ha mer informasjon om installasjon av IRIS 400-senderen, henviser vi til IRIS Touch 400senderens installasjonsveiledning på http://www.chironsc.com.

#### **2. Installere IRIS Touch-senderen**

**Merk:** For installasjoner med PIN-alarminnganger, kan du se delen PIN-alarmer i installasjonsveiledningen for IRIS Touch 400-serien sendere for ytterligere informasjon, og se delen Reléutganger for kabling til reléutganger.

IKKE koble strøm til senderen før du er klar til å starte konfigurasjonen.

- 1. Monter senderen i alarmpanelkapsling med bruk av de selvklebende føttene.
- 2. Plugg kabelen (grå) fra nummersenderen inn i kontakten på kretskortet [1] og koble den andre enden til PSTN-tilkoblingen på alarmpanelet. Dersom denne tilkoblingen i alarmpanelet kun har skruterminaler, kutt av pluggen og bruk det midterste trådparet (polaritet er ikke viktig) for tilkobling.
- 3. Plugg Ethernet-kabelen (kremfarget) inn i Ethernet-tilkoblingen på kretskortet [2] og koble den andre enden inn i den lokale IP-routeren eller Ethernet-kontakten tildelt av IT-ansvarlig. (Kun Ethernet / Ethernet & GPRS).
- 4. Sett strømkabelen (sort) inn i tilkoblingskontakt på kretskortet [3]. IKKE koble den til før du blir bedt om det.
- 5. Koble antennen til kretskortet [4]. (Kun GSM / Ethernet & GPRS).
- 6. Sett inn SIM-kortet [5]. (Kun GSM / Ethernet & GPRS).
- 7. Monter 18 KOhms motstand parallelt med teletilkoblingen i alarmpanelet. Dette lar IRIS-senderen overvåke tilkoblingen til alarmsenderen.

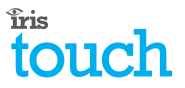

## **3. Konfigurere IRIS Touch-senderen**

De fleste konfigurasjonene kan utføres ved hjelp av berøringsskjermen på IRISsenderen. For mer komplekse systemer, for eksempel der dataporten brukes, kan ytterligere konfigurasjoner gjøres via USB-tilkobling med en bærbar PC og konfigurasjonsprogramvare for IRIS-sender (tilgjengelig via Chiron-webområdet på www.chironsc.com).

Berøringsskjermen på IRIS-senderen viser en installasjonsveiviser som guider deg gjennom et sett med instruksjoner for å konfigurere senderen. Det anbefales at du bruker veiviseren, ettersom den automatisk utfører tester mens du fortsetter giennom konfigurasionen.

**Merk:** Berør skjermen for å velge et alternativ.

Bruk følgende prosedyre for å konfigurere IRIS Touch-senderen:

- 1. Koble strømkabelen til strømforsyning fra alarmpanelet. Kabelen med den hvite stripen er MINUS-tilkoblingen. Kontroller at skjermen på senderen blir aktiv. Senderen utfører en egentest og viser Welcome (Velkommen) på displayet. **Merk:** Dersom strømmen er koblet til for første gang, vises Language-menyen (språkmenyen). Velg ønsket språk fra listen over tilgjengelige språk.
- 2. Velg alternativet **Installer Menu** (installatørmenyen) fra velkomstskjermen. **Note:** Standard installatør password er 111111.
- 3. Velg **Installation Wizard** (installasjonsveiviser) fra installasjonsmenyen.
- 4. Følg de resterende instruksjonene på skjermen for å fullføre konfigurasjonen.

**Merk:** Under installasjonsprosedyren viser veiviseren GSM/GPRS signalstyrke. På dette tidspunktet kan antenneposisjonen justeres for å få optimalt signal. (Kun GSM / Ethernet & GPRS).

Når installasjonen er fullført, vises meldingen Status - System OK på velkomstskjermen, og LED-indikatoren øverst på enheten lyser fast.

**Merk:** Dersom "Alarm Override"-modus (alarmoverstyring) er valgt, erstatter IRIS Touch-senderen telefonnummeret og kundenummeret som brukes av alarmsenderen med IP-adressen til alarmstasjonen og kundenummeret som ble oppgitt under konfigurering, slik at det ikke er behov for å endre innstillingene på alarmsenderen. Dersom dette ikke er passende (f.eks. dersom alarmsenderen bruker mer enn ett kundenummer) skal telefonnummeret som ringes av alarmsenderen angis som IP-adressen til overvåkingssenteret i tolvsifret format (f.eks. blir 192.168.0.34 til 192168000034).

- 5. Utfør alle standardtester av alarmsignalene som er passende for alarmsystemet.
- 6. Sett på dekselet på alarmpanelet.

Installasjonen er fullført

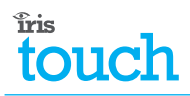

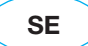

#### **1. Om denna handbook…**

Denna handbok är utformad som en snabb referens för att hjälpa dig med installationprocessen av IRIS Touch larmuppringaren. För ytterligare information avseende installationen av IRIS 400 serien larmuppringare hänvisas till IRIS Touch Serien Uppringare installationshandbok på http://www.chironsc.com.

#### **2. Installera IRIS Touch Uppringare**

**Observera:** För installation med användande av PIN larmingångar se avsnittet för PIN larm i IRIS Touch 400 Serien uppringare installationshandbok för ytterligare information, och för anslutning till reläutgångar, se avsnittet för reläutgångar.

Koppla inte ström till uppringaren förrän du är redo att konfigurera enheten.

- 1. Säkra uppringaren innanför förslutningen med hjälp av de självhäftande fötterna.
- 2. Anslut telekabeln (grå) till mönsterkortets teleanslutning [1] och anslut den andra änden till PSTN uppringarens teleutgång på larmpanelen. Om panelens uppringare har skruvkoppling, skär av kontakten och skala av de två inre kablarna och fäst dem. (Polariteten är oviktig).
- 3. Anslut Ethernetkabeln (gräddfärgad) vid Ethernetutgången på mönsterkortet [2] och anslut den andra änden till en lokal IP router eller ett Ethernetjacket som placerats av kunden. (Enbart Ethernet / Ethernet & GPRS).
- 4. Anslut strömkabeln (svart) till mönsterkortets strömingång [3]. ANSLUT INTE förrän du uppmanats att göra så.
- 5. Anslut antennen till mönsterkortet [4]. (Enbart GSM / Ethernet & GPRS).
- 6. Sätt i SIM kortet [5]. (Enbart GSM / Ethernet & GPRS).
- 7. Montera 18K effektmotåndet parallellt med larmpanelens teleutgång. Detta gör att IRIS uppringaren kan övervaka om anslutningen skule brytas.

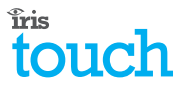

## **3. Konfigurera IRIS Touch Uppringaren**

De flesta konfigurationer kan göras genom IRIS uppringarens touch-screen display. För mer komplexa system, t.ex. vid datoranslutning, är ytterligare konfiguration möjlig genom USB anslutning med hjälp av bärbar/stationär dator och IRIS mjukvara för konfiguration www.chironsc.com).

IRIS uppringarens touch-screen display erbjuder en Installation Wizard som guidar dig genom en serie av instruktioner för konfiguration av uppringaren. Det rekommenderas att du använder Installation Wizard då denna automatiskt utför tester medan konfigurationen fortskrider.

**Observera:** Tryck på touch-screen displayen för att göra ett val.

Utför följande procedur för att konfigurera IRIS Touch uppringaren:

1. Anslut strömkabeln till larmpanelens interna DC strömförsörjning med backupbatteri. Kabeln med den vita ränder är –ve anslutningen. Försäkra att uppringarens dispaly blir aktiverad.

Uppringaren genomför ett självtest och ett välkomstmeddelande visas på skärmen.

**Observera:** Om strömmen har blivit ansluten för första gången visas menyn för språkval. Välj lämpligt språk av de språk som finns tillgängliga i listan.

2. Välj **Installer Menu** valet vid välkomstskärmen.

**Notera:** Den fabriks programmerade installatörs koden är 111111.

- 3. Välj **Installation Wizard** valet vid installationsmenyn.
- 4. Följ de återstående instruktionerna på skärmen.

**Observera:** Vid installationen visar Wizarden GSM/GPRS signalstyrka. Vid detta tillfälle kan antennpositionen justeras för optimal signalstyrka. (Enbart GSM / Ethernet & GPRS).

Så fort installationen slutförts korrekt visas meddelandet Status - System OK på välkomstskärmen och LED-indikatorn på toppen av enheten [17] lyser med fast sken.

**Observera:** Om 'Larm Override' mode väljs, byter IRIS Touch uppringaren telefonnumret och kontot som används av larmuppringaren med övervakningscentrets IP adress vid konfigurationen så att några ändrade inställningar av larmuppringaren behövs. Om detta inte är lämpligt (T.ex. om larmuppringaren använder flera konton) skall telefonnumret som rings upp av larmuppringaren ändras till övervakningscentrets tolvsiffriga IP adress (ex. 192.168.0.34 ändras till 192168000034).

- 5. Genomför att standardtester för larmsignalering som är lämpliga för larmsystemet.
- 6. Tryck upp glidkåpan för att dölja touch-screenen.

Nu är installationen slutförd.

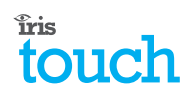

## The future of security, secured

IP by security professionals, for the professional security industry

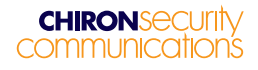

Telephone: +44 (0)118 988 0228 Email: sales @ chironsc.com www.chironsc.com

Chiron Security Communications Ltd. Wyvols Court, Swallowfield, Reading, Berkshire, RG7 1WY UK